## [安裝應用程式](#page-1-0)

啟動 sprocket 應用程式 權限 開啟「展示」功能

## [導覽應用程式](#page-2-0)

首頁畫面 瀏覽相片媒體櫃 拍攝或選取相片 設定社交媒體來源 使用主功能表 「sprocket」功能表:印表機設定 「sprocket」功能表:應用程式設定 影像預覽 編輯相片 列印相片 共用相片 啟用「透過其他應用程式列印」 更新印表機韌體

## sprocket [應用程式功能](#page-5-0)

使用相機 快照機模式 使用展示功能重現美好回憶 拚貼列印 快捷編輯 建立自訂貼紙 使用列印佇列 共用列印佇列 sprocket 共用事件 收件匣訊息和通知 個人化您的印表機 證件相片 相片拚貼 快覽式列印佇列 特殊應用程式內容 (僅 HP Sprocket Select)

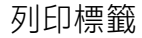

# HP sprocket 應用程式

將 sprocket 應用程式與您的 sprocket 印表機搭配使用, 印製極富創意且獨一無二 的完美相片!

本使用者指南的內容適用於 sprocket 相印機系列產品。若有內容不適用於所有產品,會另行指出。由於應用 程式不斷推陳出新,本指南內的畫面可能與目前的最新設計有所出入,或是會依作業系統而有所差異。

## 啟動 sprocket 應用程式

初次開啟 sprocket 應用程式時,您會在登陸畫面上看到多種不同的選項,意在引導您開始使用本程式。

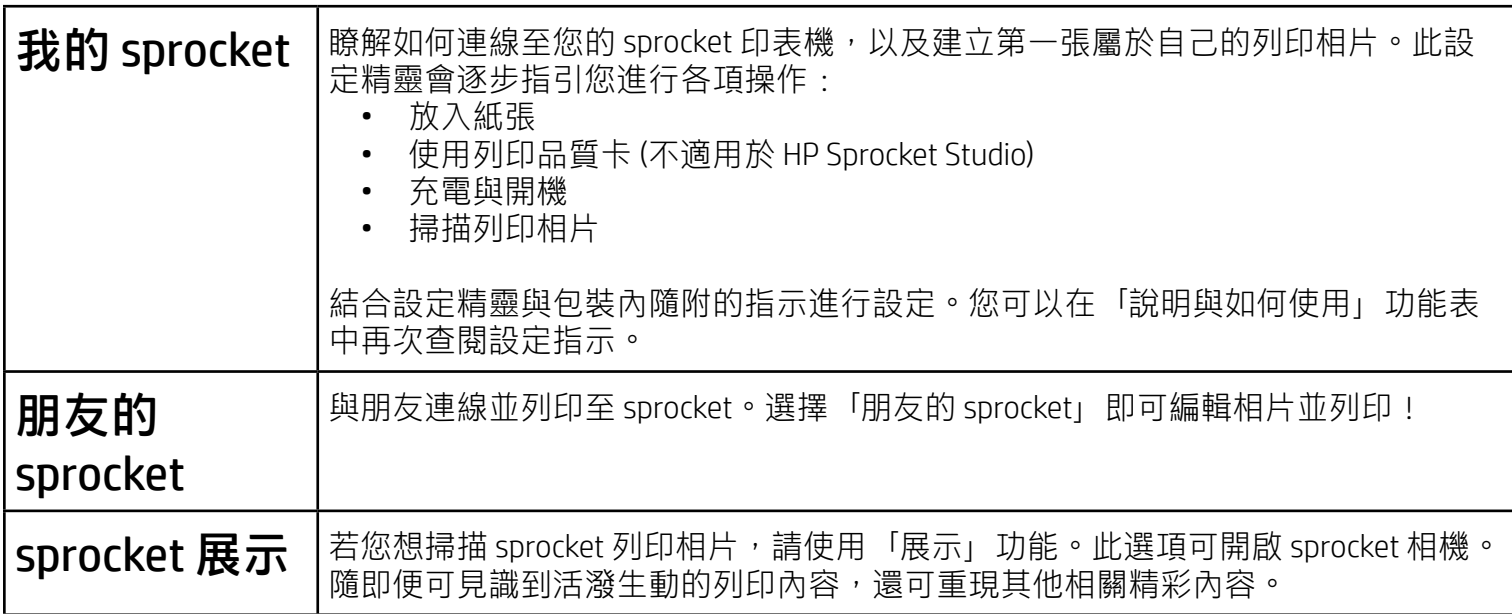

- 相機和麥克風存取權限:拍攝相片、視訊、掃描 sprocket 列印相片
- 相片媒體櫃:從媒體櫃選取相片、儲存相片至您的媒體櫃
- 位置:這能讓我們找到要新增至應用程式的印表機 (Android 需要)。記住當時拍攝相片的位置,才能 允許使用者使用「展示」功能呈現來自相同位置的內容。

## 權限

初次啟動應用程式時,您會看到幾個與權限相關的畫面。開啟畫面中要求的這些權限,您即可享受到 sprocket 印表機的完整體驗。請允許 sprocket 應用程式存取權限,使用各項基本及進階功能。

為全面體驗 sprocket 的各項功能,需要共用:

若要搭配行動裝置使用 HP Sprocket 印表機,您必須從 App Store 或 Google Play™ (或是當地應用程式商店) 下載 可搭配使用的 HP sprocket 應用程式。若要下載 sprocket 應用程式,請造訪 [hpsprocket.com/start](https://www8.hp.com/us/en/printers/getting-started.html)。隨後,系統 會將您導向至適合您裝置的應用程式商店。

• 您必須安裝可搭配使用的 sprocket 應用程式,才能使用個人行動裝置操 作 HP Sprocket 印表機。

我們會使用您的位置來探索印表機並提供「展示」體驗。

- 接收通知:可取得適用於您印表機的酷炫更新內容、妙招,以及專案創意 包含「展示」的列印相片可呈現:
	- 擴增實境 (AR) 內容:可見識到栩栩如生的列印相片,印製影片畫面並播放來源影片,或是以 AR 方 式檢視您的列印佇列 (僅限 HP Sprocket 200 和 HP Sprocket Studio), 還有更多意想不到的新奇功能等 您探索!
	- 相關內容:開啟「展示」時,我們會新增位置及日期資料到您的列印相片中,讓您能檢視同一天同 一地點拍攝的相片。
	- 協力廠商體驗:檢視來自 Wikipedia™ (維基百科)、Google Street View™ (Google 街景服務) 以及更多其 他來源的相關內容。
- 使用 v5.0 及更高版本作業系統的 Android™ 裝置支援 sprocket 應用程式
- 適用於 iPhone XS Max、iPhone XS、iPhone XR、iPhone X、iPhone 8、 iPhone 8 Plus、iPhone 7、iPhone 7 Plus、iPhone SE、iPhone 6s、iPhone 6s Plus、iPhone 6、iPhone 6 Plus、iPhone 5s、iPhone 5c、iPhone 5、iPad Pro 12.9 吋 (第 1 代、第 2 代及第 3 代)、iPad Pro 11 吋、iPad (第 4 代、第 5 代 及第 6 代)、iPad Pro 10.5 吋、iPad Pro 9.7 吋、iPad Air 2、iPad Air、iPad mini (第 2 代、第 3 代及第 4 代) 與 iPod touch (第 6 代)

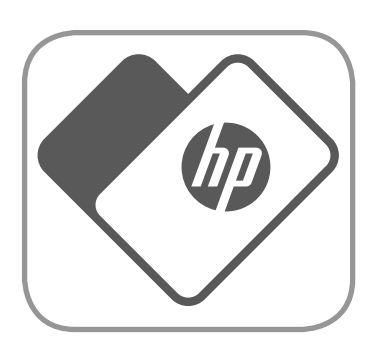

## <span id="page-1-0"></span>安裝應用程式

## 開啟「展示」功能

我們在您的列印相片中加入了互動式資訊,您掃描相片即可發掘出有趣的功能。新增此內容後,您可能會 注意到列印相片的外觀發生了些許變化。可自由嘗試開啟或關閉此功能,依您想在列印相片上獲得的體驗類 型而定。可在設定時開啟,立即體驗全新樂趣!也可隨時在「應用程式設定」中存取該項功能,自由開啟/

關閉。

3. 選取要編輯、列印或共用的相片!您將能夠在 sprocket 應用程式瀏覽您的社交媒體相片。

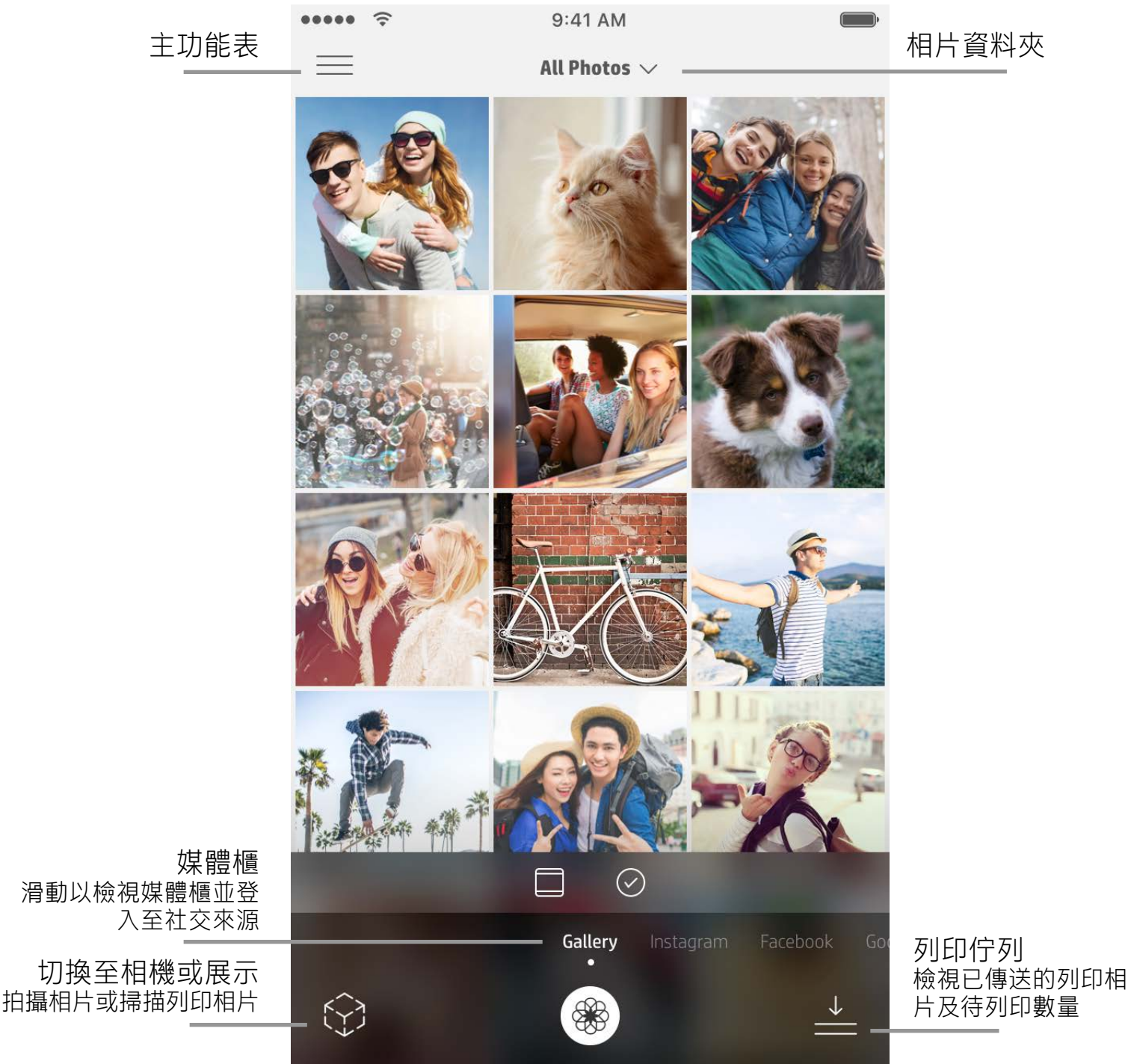

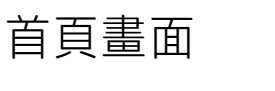

## 瀏覽相片媒體櫃

- 1. 滑動首頁畫面,檢視支援的社交來源或相機的相片媒體櫃。
- 2. 選取相片來源之後,向左或向右滑動畫面即可瀏覽所有媒體櫃。
- 3. 針對每一個社交媒體來源,將會出現登入畫面,直至您輸入憑證並允許 sprocket 應用程式存取您的 相片。

•如需存取社交媒體帳戶相片的資訊,請參閱「設定社交媒體來源」。

- 1. 啟動 sprocket 應用程式。
- 2. 在首頁畫面上,觸碰「相機」/「展示」圖示以開啟相機 (左下角)。您也可以從裝置或社交來源選取

## 拍攝或選取相片

#### 相片。

- 3. 如果選擇拍攝相片,相機將開啟。視需要使用相機設定進行調整。
- 4. 拍攝或選取相片後,即可編輯、列印或共用您的創意作品!

## 設定社交媒體來源

- 1. 登入各個社交媒體來源,可讓 sprocket 應用程式收集您不同帳戶中的相片。滑動/觸碰首頁畫面,以 檢視社交媒體來源並登入。
- 2. 此時,會將您重新導向至應用程式登入頁面。輸入憑證,允許 sprocket 存取您的相片媒體櫃。

## <span id="page-2-0"></span>導覽 sprocket 應用程式

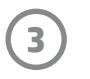

**注意:**使用者導覽 sprocket 應用程式的體驗可能因作業系統而有所差異。文體風格上的差異可能會造成功能和體驗略微不同。同 樣地,可用的社交來源會依所在地區而有所不同。

## 使用主功能表

- 觸碰「sprocket」,即可檢視「印表機設定」及配對印表機的相關資訊。請參閱「印表機設定」下的 「sprocket」功能表取得更多資訊,如下所示
- 觸碰「收件匣」,即可獲得來自 sprocket 團隊的訊息及通知
- 檢視「列印佇列」以查看隊列中要列印的影像
- 購買 HP Sprocket 相紙
- 存取說明與印表機支援

- 檢查行動電源狀態、裝置狀態,以及變更裝置的「自動關機」及「睡眠定時器」設定。
- 檢視 Mac 位址和硬體版本,並且檢查及更新韌體版本。聯絡 HP Sprocket 支援時,將需要用到這些資 訊。您也可以在應用程式中檢視技術資訊。
- 為您的印表機 (HP Sprocket 200、HP Sprocket Studio 與 HP Sprocket Select) 設定自訂名稱和自訂狀態 LED 指示燈顏色。

## 「sprocket」功能表:印表機設定

- 觸碰返回箭頭即可結束影像預覽。
- $\mathbb{R}$ 碰 $\mathcal{O}$  可個人化和編輯您的影像。
- 觸碰「印表機」圖示即可列印。
- 輕觸相片兩下,可在「全螢幕」及「填滿螢幕」檢視之間變換。
- 在畫面上使用兩指捏合動作,以縮放相片、旋轉相片和調整相片大小。
- 您也可以從「影像預覽」共用及儲存相片、使用「拚貼列印」,或是列印多份相片!

## 編輯相片  $\mathcal{O}$

觸碰「編輯」可調整相片的外觀、新增文字或貼紙以及套用濾鏡。務必在完成編輯時,觸碰右上方的勾選記 號以儲存您建立的內容。

## 「sprocket」功能表:應用程式設定

- 在「應用程式設定」功能表中檢閱或變更應用程式權限。
- 可自由開啟/關閉 HP Sprocket 展示功能,一切視您想如何與相片列印互動的方式而定。
- 在應用程式中再次顯示應用程式提示。啟用時便會顯示提示。

## 影像預覽

從預覽畫面編輯、列印或共用相片。

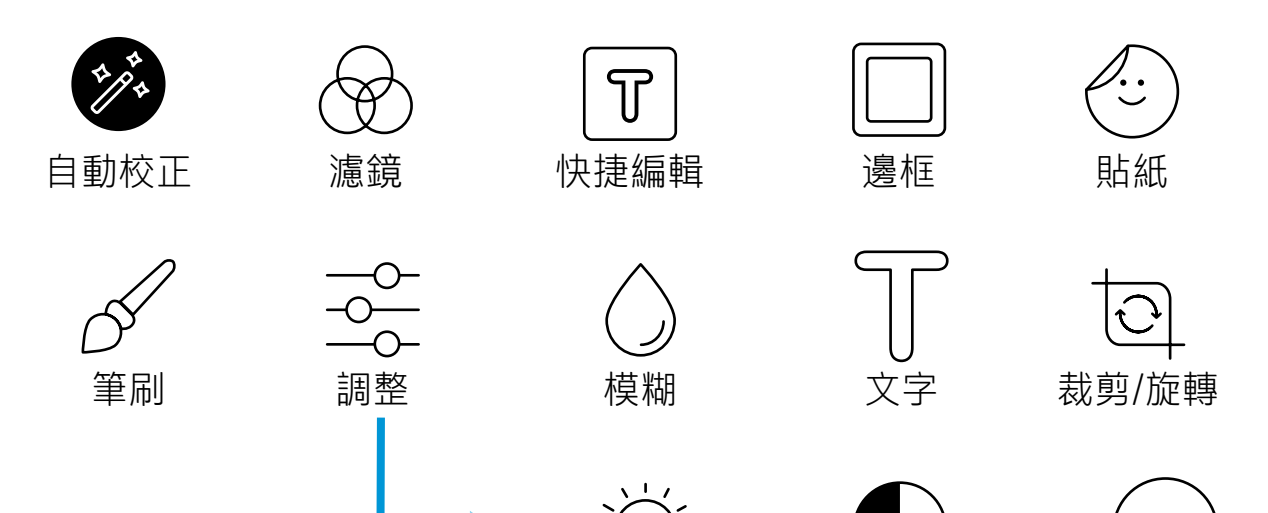

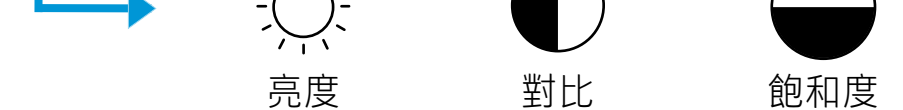

## 列印相片

- 1. 觸碰「列印」圖示,將您的相片傳送至印表機。
- 2. 確認訊息隨即顯示。若您啟用了「展示」,那麼畫面上會播放特殊動畫,表示我們正從各種數位來源 收集額外的互動式內容,並將其加入到您的列印相片中。可在「使用展示功能重現美好回憶」瞭解更 多資訊。
- 3. 狀態 LED 指示燈會閃爍三次,而裝置會發出輕微嗡嗡聲且開始列印影像。若目前裝入的是一整包全新 紙張,則列印品質卡會在第一張列印相片列印之前退出 (不適用於 HP Sprocket Studio)。
- 4. 列印完相片後,可將相片原封不動用作裝飾,或從背面的一角輕輕撕下相紙的底襯,將相片貼在文件 夾、活頁夾或剪貼簿上!
	- 當您按下列印,若您收到並未連線至印表機的錯誤訊息,請確保印表機已經啟動,並將行動裝置與印表機重 新配對,然後再重試列印
	- 列印前,確保沒有任何物體阻擋出紙槽
	- HP Sprocket Studio 列印相片無法當成貼紙使用

- 1. 觸碰「共用」圖示 (● 、 1), 可將您的相片張貼至社交媒體及傳送至其他應用程式。
- 2. 觸碰該圖示後,即可透過簡訊、電子郵件、雲端儲存或社交媒體來源傳送相片。您選取所需的共用來 源時,相片會對於該媒體管道載入於適當的應用程式。
- **注意:**可用的「共用」選項因行動裝置上安裝的作業系統和應用程式而有所差異。

- 1. 在預覽畫面中,觸碰左下角的「共用」圖示。
- 2. 選取「sprocket」以啟用列印。

### 共用相片

## 啟用「透過其他應用程式列印」

您也可以透過其他常見的相片應用程式,將相片傳送至 HP Sprocket 進行列印。 iPhone 或 iPad 適用:

- 1. 在預覽畫面中,觸碰左下角的「共用」圖示。
- 2. 選取使用三個點表示的「更多」圖示。
- 3. 開啟「列印至 sprocket」。您也可以將「列印至 sprocket」拖曳至頂部的活動清單,方便存取使用。

Android™ 適用:

### 更新印表機韌體

您可透過 sprocket 應用程式來更新印表機韌體,讓 sprocket 保持最佳性能,而您也可盡情享受各式最新功能。 更新韌體,即可存取全新功能,為列印相片進行最新的顏色校正,改善連線能力,並修正非預期的異常問題。

若要更新印表機韌體,請確保:

- 行動裝置已連線至網際網路或已啟用行動數據
- 已開啟 sprocket 應用程式
- 已啟動印表機且已連線到您的行動裝置
- 請確保 Sprocket Studio 印表機已連接至牆壁插座,這樣才能更新 HP Sprocket Studio 韌體

若有可供使用的韌體更新,您會收到 sprocket 應用程式發出的自動提示。遵循畫面上的提示完成更新。如有 可用韌體,我們強烈建議您進行更新,如此才能充分享受到本產品提供的完美體驗!

您也可手動檢查是否有印表機韌體更新可用,只需開啟 sprocket 應用程式,觸碰主功能表,接著選取 「sprocket」。然後,請觸碰「您的裝置名稱」。向下滑動。如有可用更新,此時會出現快顯提示或一行藍 色文字,說明您可以更新韌體。若您並未看見提示,請確保您已正確依照此處所述步驟進行操作。若您尚未 收到任何提示,即表示您的印表機目前已更新至最新版本韌體,您大可放心使用本產品!

## 使用相機

- 1. 開啟 sprocket 應用程式相機。
- 2. 向左或向右滑動即可檢視 sprocket 應用程式相機模式。其中包括:相機、影片、展示與快照機。
- 3. 在各個模式中,第二列的設定選項會在圖示清單上方顯示。選項包括相機拍攝方向、閃光燈與其他多 項設定。您可為您的相片、列印作品或影片選取偏好的選項。

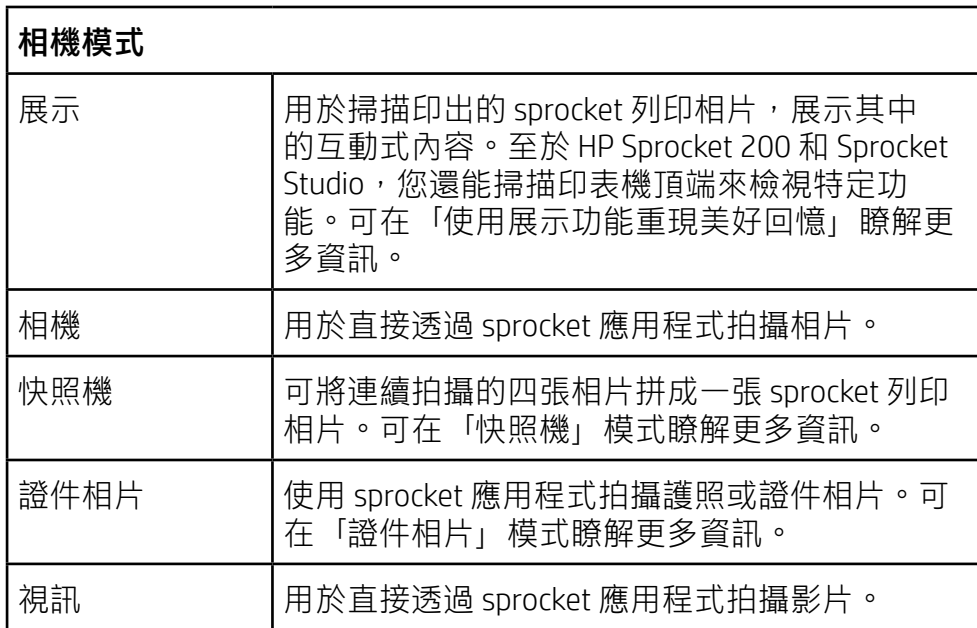

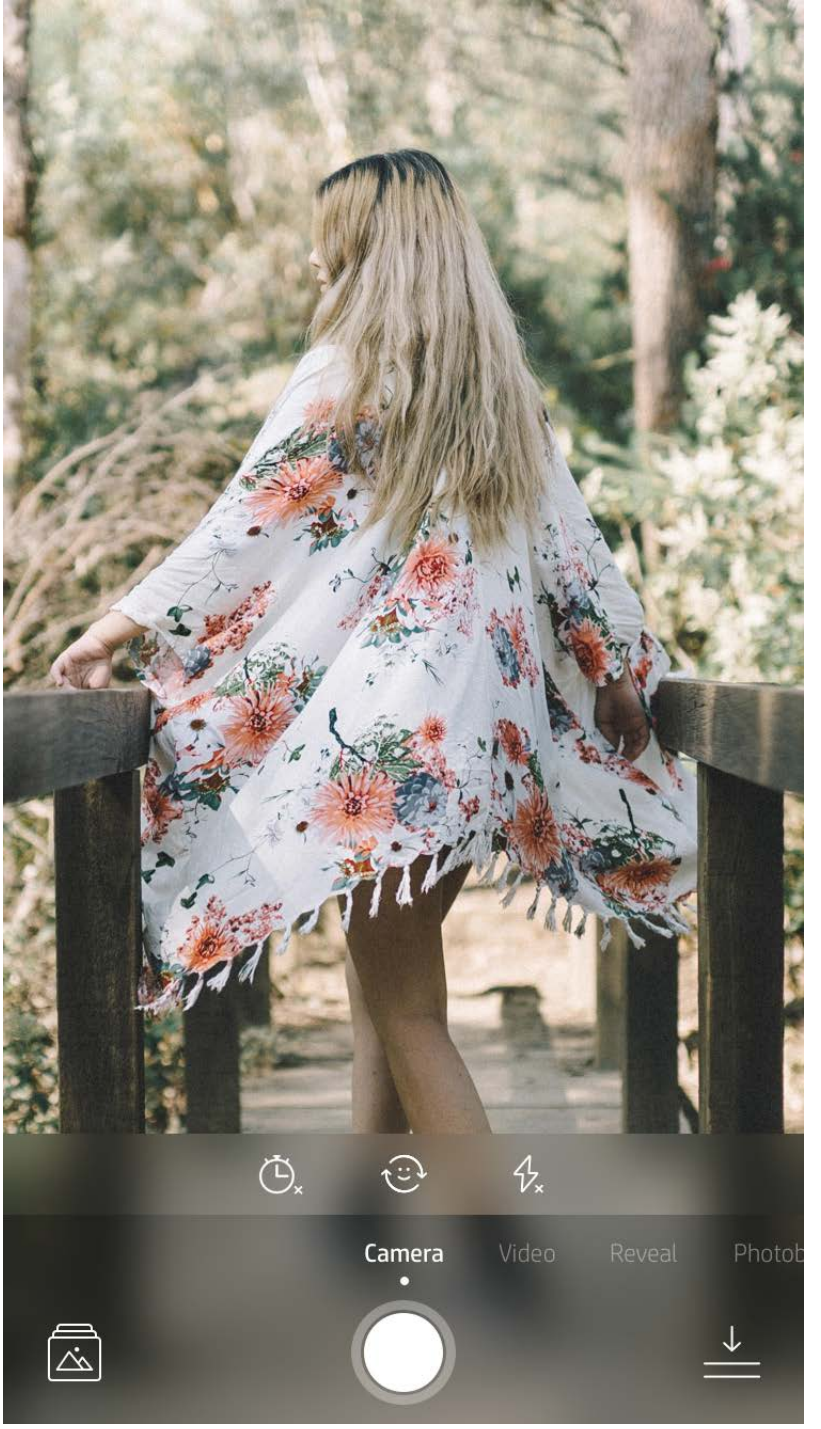

#### 向左或向右滑動即可檢 視 sprocket 應用程式相 機模式

支援在頂端的選項列 中對目前模式進行 調整

# <span id="page-5-0"></span>sprocket 應用程式功能

**注意:**若您並未在印表機設定時開啟「展示」功能, 請依序觸碰主功能表內的「sprocket」、「應用程式 設定」。接著視需要在其中開啟或關閉「展示」。

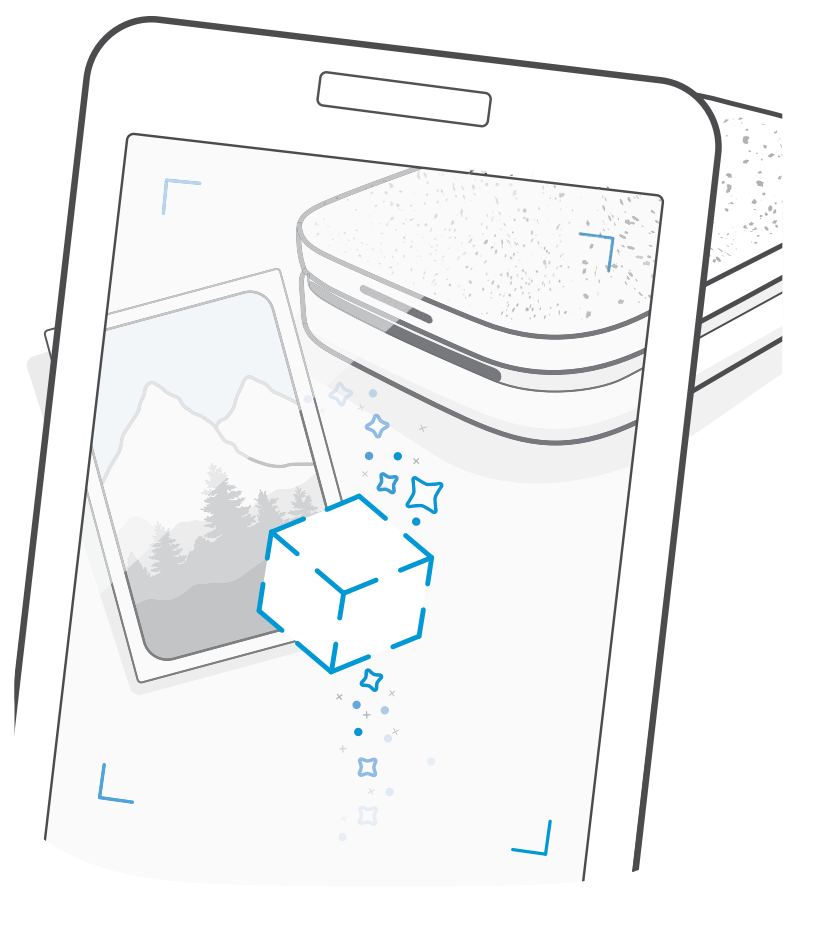

- 1. 開啟 sprocket 應用程式相機。
- 2. 向右滑動,直到您停在「快照機」。
- 3. 您觸碰「快門」圖示後,相機便會連續拍攝四張相片,且兩次拍攝之間都會有一點延遲時間。注意畫 面上的倒數計時,得知何時應開始擺姿勢。注意笑臉圖案,即可得知您還需要保持姿勢多長時間。
- 4. 拍好的四張影像會並排顯示於預覽畫面,並列印於同一張相片上。
	- 在拍攝過程中,再次按下快門圖示即可停止連拍作業。

## 快照機模式

#### 使用展示功能重現美好回憶  $\widehat{(\cdot)}$

讓 sprocket 應用程式的列印品栩栩如生!「展示」模式可讓您使用應用程式相機掃描已列印的 sprocket 相 片,讓您透過特定時間或地點的更多影像及影片、擴增實境 (AR) 體驗和線上內容,重現當初的美好回憶。

您使用 sprocket 應用程式的「展示」模式進行掃描時,可發現您相片中蘊藏的神奇內容,觸發令人心神嚮往 的美好體驗,而這些互動式內容正是我們在當初列印時所加入,目的就是要讓您日後透過掃描重溫這些精彩 時刻!

「展示」模式僅適用於透過 sprocket 應用程式列印出來的相片 (透過 HP Sprocket 2-in-1 拍立得相機所拍攝的 相片並不適用)。此外,本功能僅適用於您開啟應用程式的「展示」功能後所列印的影像。開啟此功能後,所 有列印相片都會自動加上標記,可與「展示」模式搭配使用。

- 1. 將 sprocket 相機滑動至「展示」模式。
- 2. 將相機視窗對準您的 sprocket 列印相片並使相片置於畫面中央。隨即會有動畫播放,代表目前正在 掃描。
	- •請確保該相片夠明亮,避免發生掃描錯誤。
	- 若您觸碰快門按鈕,則會重設「展示」模式以重新開始掃描。

使用 sprocket 應用程式列印影片的某個畫面,以後便能在掃描該相片時播放來源影片!不論源自哪種社交來 源或媒體櫃,還是 Apple Live Photos™ 的影片,通通適用。社交媒體上影片的播放期間僅為 24 至 48 小時。 1. 在「影像預覽」中開啟影片,觸碰「畫面」模式以選取畫面,然後再觸碰「列印」圖示。 2. 在影像列印完成後,使用「展示」模式對其進行掃描,即可透過列印相片直接重新觀賞來源影片。也 可與好友一起分享!

#### 若要掃描:

#### Magic Frame 和展示

將 Magic Frame 加至相片裡,然後用「展示」模式進行掃描,看看會有哪些有趣好玩的事情發生。在相片編 輯器中,從「邊框」部分選取 Magic Frame。不論是日常生活畫面,還是季節活動或特定主題的畫面,皆可 選擇。使用「展示」進行掃描,欣賞栩栩如生的動人畫面!

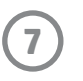

### 快捷編輯

若您想透過簡單的一步就製作出絕佳的列印相片,那麼「快捷編輯」功能便是您最好的選擇!只需輕輕一按, 就能在列印之前對您的 sprocket 相片套用一系列的編輯、濾鏡及裝飾效果。在「編輯」功能表中,觸碰 ს 即可檢視預先載入的邊框及相片裝飾效果。與貼紙及邊框相同,我們會不時提供更新,請記得不時查看是否 有新版「快捷編輯」,肯定能帶給您更多驚喜。

透過「快捷編輯」,即可快速挑選邊框和貼紙,並新增文字或微調預設的設計,從而充分滿足您的需求。

## 拚貼列印

- 1. 在預覽畫面中觸碰「拚貼」。
- 2. 在「拚貼」部分,選取您想要的樣式。可用 2 x 2 格或 3 x 3 格的方式列印拚貼相片。

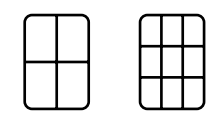

- 3. 將您所列印的相片排列組合,即可拚成一張大型的拚貼列印作品!
	- 觸碰列印後出現的通知訊息,以檢視「列印佇列」。

#### 「輕觸」卡片和標籤 (僅限 HP Sprocket Studio)

就如同使用「快捷編輯」一般,您可以使用「輕觸」功能輕鬆建立及列印卡片或禮物標籤。在預先設計的邊 框及貼紙中選擇喜愛的樣式。在精美設計裡加註留言或名字,然後觸碰「列印」,這樣就能運用特地準備的 相片小卡,讓在意的對象擁有愉快開心的一天!

「列印佇列」可讓您儲存相片供稍後列印,以及傳送連續列印作業至您的裝置。對於 HP Sprocket、HP Sprocket 2-in-1 和 HP Sprocket Plus,可在**列印佇列**中檢視相片。

對於 HP Sprocket 200 和 HP Sprocket Studio,有兩種相片佇列方式,可在相片列印之前供這些項目列隊等候! 首先,準備就緒可列印的相片會傳送至**應用程式佇列**。「應用程式佇列」會收集要傳送至印表機的影像 (即 使您當下尚未連線印表機);而這裡就相當於相片處理站!一旦我們透過 Bluetooth 連上印表機,您的列印相 片就會傳送至**列印佇列**以供列印。若您在傳送列印相片時就已連線至 sprocket 印表機,則列印相片會先傳送 至「應用程式佇列」,然後再傳送到「列印佇列」

在 sprocket 應用程式裡,您同樣可以檢視「應用程式佇列」及「列印佇列」,方式為觸碰 sprocket 應用程式 導覽列上的「列印佇列」圖示,或是當「列印佇列」內有相片時,觸碰預覽畫面上的「列印」圖示。

### 建立自訂貼紙

- 1. 建立專屬個人的圖畫或塗鴉,並新增至 sprocket 列印。
- 2. 在「編輯」功能表中,選取 $\left\langle \cdot\right\rangle$ 以進入「貼紙媒體櫃」。
- 3. 在左下角處,選取加號圖示。
- 4. 將您的圖畫填入畫面,並觸碰螢幕。
	- 您的自訂貼紙將會存至「自訂貼紙媒體櫃」(可在「貼紙媒體櫃」內的加號圖示旁邊找到)。
	- 在「自訂貼紙媒體櫃」內,長按貼紙即可將其刪除。
	- 長按「自訂貼紙媒體櫃」即可刪除整個資料夾。

## 使用列印佇列

- 可離線佇列相片,方便日後列印!出門在外時,也能傳送列印工作給 HP Sprocket。當您準備就緒可列 印時,請連線至 sprocket 印表機並開啟「列印佇列」。當連線重新建立且您觸碰「播放」按鈕後,佇 列中的列印工作便會自動開始列印。
- 連續傳送多項列印工作!列印作業會出現於佇列內,並依傳送順序排列。只需將列出的相片平緩地向 右滑動,您就能在列印相片前,重新排列「應用程式佇列」影像順序。這樣會將其移至最前面。
- 在佇列清單內平緩地將列印工作向左滑動,便可從「應用程式佇列」刪除該項目。
- 在主功能表內選取列印佇列圖示,即可檢視「列印佇列」。應用程式還可在傳送多個列印工作後直接 導覽至該位置。
- 一經連線至印表機,您就能充當共用佇列的主機,或是加入他人的共用佇列。可在「共用列印佇列」 瞭解更多資訊。
- 「列印佇列」中一次最多可以有 10 張相片,而「應用程式佇列」最多可以有 16 張相片。
- 觸碰「碼錶」圖示可重印最後 5 張相片。

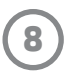

#### **概覽...**

「應用程式佇列」會列出等待下一階段傳送至印表機的相片。這些相片會存放在 sprocket 應用程式中,等候傳送至印表機。在您尚未連線至 sprocket 時,「應用程式佇 列」會保留這些列印工作。

有了「共用列印佇列」,就能讓多人在同一時間傳送影像至同一部印表機。使用「展示」模式掃描印表機蓋 板,即可查看即將列印之相片的 AR 檢視畫面 (請參閱「快覽式列印佇列」以取得更多詳細資訊)。有了「展 示」模式,您還能查看已連線使用者的 AR 檢視畫面。

而在您連線至印表機後,「列印佇列」便會列出您已傳送至印表機的相片。這些相片會 列隊等候列印!

#### 共用列印佇列 (HP Sprocket 200、HP Sprocket Studio 與 HP Sprocket Select)

在朋友列印期間,您將能看到「列印佇列」中針對每張傳入待列印相片所列出的顏色。當各個使用者列印至 共用佇列時,圓圈便會獲指派一種顏色。在對方列印相片時,印表機便會亮起該種顏色。最多支援 3 位使用 者同時連線。

## sprocket 共用事件

有了 sprocket 應用程式,只需建立「sprocket 共用事件」, 就能在連線 sprocket 印表機時,輕鬆備妥精美的派 對相片,邀請好友同度歡樂時光。對於每一位加入相簿並於派對期間使用 HP sprocket 列印相片的賓客,他們 的相片都會在 Google 相簿封存。這種便捷方式可輕鬆確保每位賓客都能留存住自己的每個精彩時刻!

在「Google 相簿」媒體櫃中, 觸碰中心圓圈右側的圖示。身為初次使用者, 系統將提示您建立「sprocket 共 用事件」並啟動您的「Google 共用相簿」。至於回訪使用者,系統則會立即提示您命名您的事件。

命名您的事件,設定持續時間,並且邀請訪客列印相片並上傳至共用相簿。活動結束後,在 sprocket 應用程 式中開啟「Google 相簿」社交來源,並找出該活動資料夾,即可再次賞析活動現場盛況的相片。

## 收件匣訊息和通知 8

sprocket 應用程式不斷致力新增各種有趣好玩的功能!隨時看看我們 sprocket 應用程式收件匣的訊息及應用 程式通知,讓您的 sprocket 使用體驗永保如新。啟用 sprocket 應用程式的通知,即可獲得更新、技巧和新功 能特色說明。

• 要留意首頁畫面中 sprocket 應用程式圖示上是否有藍點出現,若有即表示您有待讀取的新訊息!

使用 sprocket 應用程式拍攝證件或護照用相片。打開 sprocket 相機並滑動至「證件相片」模式。依照畫面上 的提示選取背景,取下佩戴的飾物,然後讓您或朋友的臉部對準中心位置。請注意,有部分相片尺寸僅能在

透過 sprocket 建立並列印拚貼。在媒體櫃中選取相片供製作拚貼之用。為影像選取網格樣式,然後觸碰「列 印」。HP Sprocket Studio 可印製 5 張相片以上的拼貼作品,而其餘 sprocket 印表機最多可印製 4 張相片的拼 貼作品。

## 個人化您的印表機 (HP Sprocket 200、HP Sprocket Studio 與 HP Sprocket Select)

此功能僅適用於 HP Sprocket 200 和 HP Sprocket Studio,使用者可自由個人化印表機。您可以變更列印相片時 與印表機閒置時的 LED 指示燈顏色,還能自訂印表機的名稱 (甚至還能使用表情符號!)。使用應用程式精靈 或 sprocket 應用程式的「裝置設定」功能表設定裝置時, 均可進行這些個人化設定。

## 證件相片

某些 sprocket 印表機上列印。請為所需相片選擇正確的尺寸。

sprocket 證件相片模式提供多項拍攝正式相片時的技巧。我們無法保證相片可被所有需要正式相片的單位接 受。您需要確認相片是否符合相關規定。

## 相片拚貼

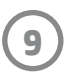

## 快覽式列印佇列 (HP Sprocket 200、HP Sprocket Studio 與 HP Sprocket Select)

使用應用程式掃描您的 HP Sprocket 200 和 HP Sprocket Studio 頂端, 即可檢視快覽式 AR 列印佇列。在此佇列 中,您可以看到哪些相片在列隊等候列印,可以檢視代表列印工作傳送人的指定顏色,以及得知有多少人連 線至印表機。您也可以檢視行動電源狀態資訊,以及任一裝置狀態的相關訊息 (如錯誤訊息、列印狀態等等)。

按照掃描列印相片一樣的方式掃描裝置頂端,就能展示其中的隱藏內容。

- 1. 從「媒體櫃」檢視畫面中開啟 sprocket 應用程式相機。
- 2. 在 sprocket 應用程式相機中開啟「展示」(此為開啟時的預設值)。
- 3. 確認目前所在環境的光照條件。光線必須明亮,但又不會造成眩光或嚴重陰影,這樣此功能才能達到 最佳效果!
- 4. 將您的行動裝置直接懸停在印表機頂蓋上方,並使裝置與印表機上的圖案平行,然後在 sprocket 印表 機上方保持約 6 英吋的距離。讓手機保持平穩,直到手機畫面上開始播放動畫為止。
- 5. 一旦出現動畫,您就能微微移動及傾斜手機,以不同角度檢視畫面上出現的物體。
- **注意**:掃描前,請務必先撕掉印表機頂端的所有保護膜。

在輸入欄位中,觸碰社交媒體上媒體櫃的標籤圖示,輸入要篩選之相片上使用的 Hashtag。sprocket 應用程式 將會載入標註的相片,供您輕鬆檢閱、編輯及列印。

## 特殊應用程式內容 (僅 HP Sprocket Select)

連接至 HP Sprocket Select 印表機, 即可存取特殊相片貼、邊框, 以及僅該印表機專屬的其他應用程式內容。 如果在新增此類專屬內容至相片後,再切換為其他印表機,則相片內的這些內容便會消失。

#### 列印標籤

在使用 sprocket 應用程式登入 Instagram 或 Facebook 時, 您可以篩選出 Instagram 及 Facebook 媒體櫃中先前標 註過的相片。將您的影像張貼在 Facebook 或 Instagram 上,並使用自定的 Hashtag 進行標註。準備好要列印 時,請開啟 sprocket 應用程式並登入至個人的 Facebook 或 Instagram 帳戶 (如果尚未登入的話)。

#### 商標

iPad、iPad Air、iPad Pro、iPad mini、iPhone 和 iPod touch 均為 Apple Inc. 在美國和其他國家/地區的註冊商標。 App Store 是 Apple Inc. 的服務標誌。

Android 和 Google Play 是 Google Inc. 的商標。Google 與 Google 標誌均為 Google Inc. 的註冊商標。